Ανάρτηση της επιβεβαίωσης επιτυχούς υποβολής αίτησης (αριθμός πρωτοκόλλου) στην πλατφόρμα του Γραφείου Πρακτικής Άσκησης

Μετά την επιτυχή υποβολή της αίτησης μπορείτε να επικολλήσετε το pdf ή/ και print screen:

Α) στην πλατφόρμα MS teams –

στην ομάδα «Πρακτική Άσκηση ΕΑΡ 2023-2024» (στον σύνδεσμο [Πρακτική Άσκηση ΕΑΡ](https://teams.microsoft.com/l/team/19%3AgP4KsOW91VlrWc5DnwfXWuL3gsx5lsNleyA7T-zt57g1%40thread.tacv2/conversations?groupId=7c36b512-93cc-4363-a57f-cfd69f4c8514&tenantId=8035113d-c2cd-41bd-b069-0815370690c7)  [2023-2024 | General](https://teams.microsoft.com/l/team/19%3AgP4KsOW91VlrWc5DnwfXWuL3gsx5lsNleyA7T-zt57g1%40thread.tacv2/conversations?groupId=7c36b512-93cc-4363-a57f-cfd69f4c8514&tenantId=8035113d-c2cd-41bd-b069-0815370690c7) | Microsoft Teams ) –

στο Class Notebook –

στο ΔΙΚΟ ΣΑΣ ΟΝΟΜΑ (βλέπε εικόνα)

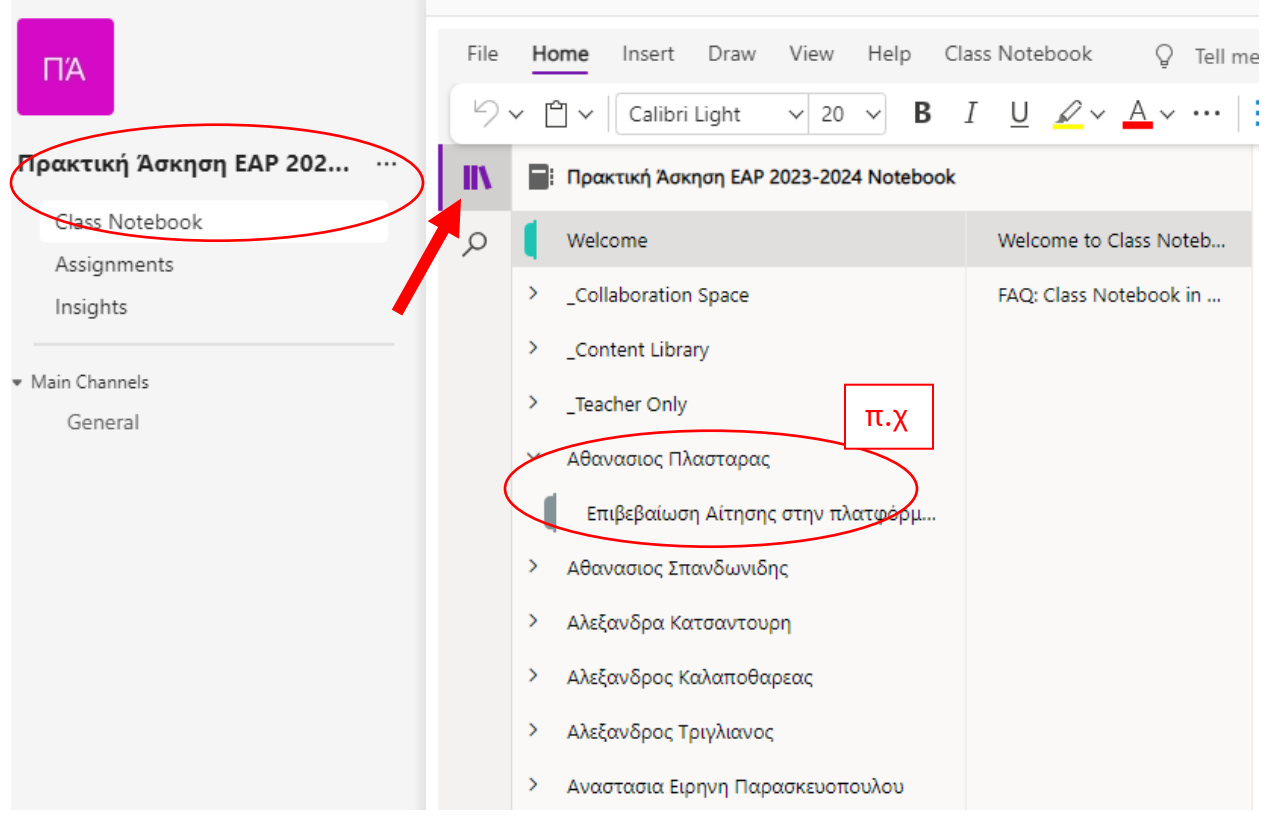

Β) Στη πλατφόρμα e-class,

στο μάθημα «Πρακτική Άσκηση Τμήματος Αγροτικής Ανάπτυξης ΔΠΘ»

στην Άσκηση (αριστερά της οθόνης) με τίτλο

[Αποδεικτικό επιτυχούς υποβολής αίτησης στο praktiki.rescom.duth.gr](https://eclass.duth.gr/modules/exercise/admin.php?course=OPE01198&exerciseId=14331&preview=1)